# COMSOL Multiphysics Tutorial Nonfrozen Nagumo-Equation (1D)

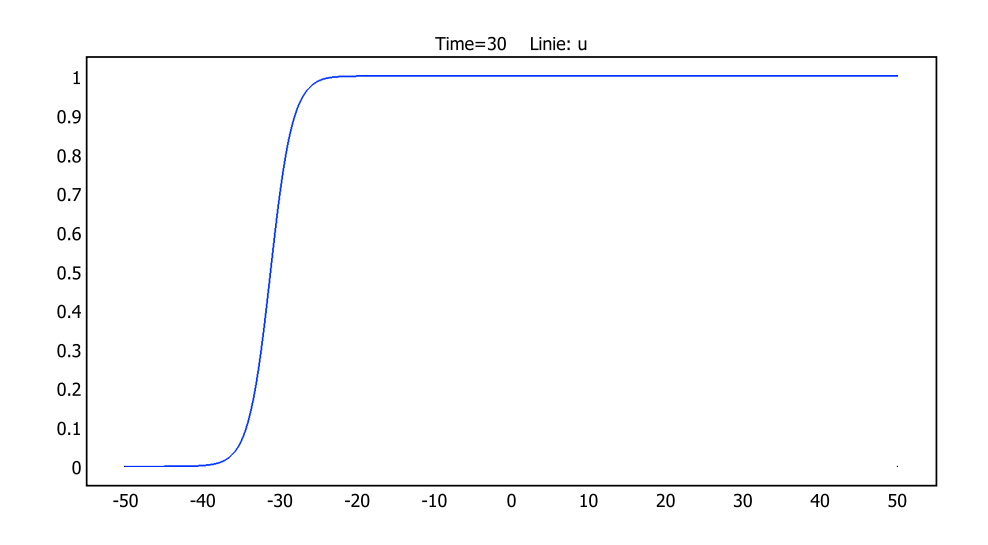

Denny Otten Universität Bielefeld Fakultät für Mathematik

## **Einleitung (Mathematischer Hintergrund)**

Das Ziel dieses Tutorials ist die Implementierung der nicht-eingefrorenen und räumlich eindimensionalen Nagumo-Gleichung mit Hilfe von COMSOL Multiphysics. Die Namensgebung der Gleichung ist auf den japanischen Ingenieur Jin-Ichi Nagumo (1926-1999) zurückzuführen. Wir betrachten das folgende Anfangs-Randwertproblem

$$
u_t(x,t) - \Delta u(x,t) = u(x,t) \cdot (1 - u(x,t)) \cdot (u(x,t) - a), \ |x| < 50, \ t \in ]0, \infty[
$$
\n
$$
\frac{\partial u}{\partial n}(x,t) = 0, \quad |x| = 50, \ t \in [0, \infty[
$$
\n
$$
u(x,0) = u_0(x) \quad , \ |x| < 50, \ t = 0
$$

Hierbei bezeichnet  $a \in ]0, \frac{1}{2}$ 2 [ einen reellen Kontrollparameter, *u*<sup>0</sup> : [−50*,* 50] → ℝ eine geeignete Anfangsfunktion und  $u : [-50, 50] \times [0, \infty] \rightarrow \mathbb{R}$  die gesuchte Lösung.

1. Starte **COMSOL Multiphysics**.

## **1.1 Modell-Navigator**

- 2. Öffne im **Modell-Navigator** die Registerkarte **Neu**.
- 3. Wähle dort die Raumdimension **1D**.
- 4. Wähle im linken Bildteil **Anwendungsmodi** → **COMSOL Multiphysics** → **Partielle Differentialgleichungen (PDGL)** → **PDGL, Allgemeine Form** → **Zeitabhängige Analyse**.
- 5. Wähle unter **Abhängige Variablen** *u*, unter **Name des Anwendungsmodus** *P DE* und unter **Element** *Lagrange-Linear*.
- 6. Bestätige abschließend auf **OK**.

## **1.2 Konstanten festlegen**

- 7. Wähle in der Menüleiste **Optionen** → **Konstanten...**
- 8. Gebe in den Spalten **Name**, **Ausdruck**, **Wert** und **Beschreibung** die in der folgenden Abbildung enthaltenen Variablen und Werte ein. Die Spalte **Wert** wird dabei automatisch aus der Spalte **Ausdruck** erzeugt.

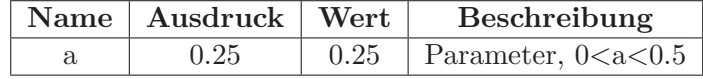

9. Bestätige abschließend auf **OK**.

## **1.3 Grundgebiet erzeugen**

- 10. Wähle in der Menüleiste **Zeichnen** → **Objekt eingeben** → **Linie...**
- 11. Gebe im Bereich **Koordinaten** für **x** den Wert -50 50 ein (jeweils durch ein Leerzeichen voneinander getrennt). Weiter setze **Stil** auf *Polylinie* und trage unter **Name** *Intervall\_0\_50* ein (50 Intervalllänge, 0 Intervallmittelpunkt).
- 12. Bestätige die Eingaben auf **OK**.
- 13. Klicke abschließend auf den Button **Auf alle Objekte zoomen** (rotes Kreuz mit einer Lupe). Alternativ geht dies auch über **Optionen** → **Zoom** → **Auf alle Objekte zoomen**.

## **1.4 Differentialgleichung definieren**

### **1.4.1 PDGL, Allgemeine Form (PDE)**

14. Markiere im **Modell-Verzeichnisbaum** den Eintrag **PDGL, Allgemeine Form (PDE)** durch einen Mausklick mit der linken Taste.

#### **Gebietbedingungen**

15. Wähle in der Menüleiste **Physik** → **Gebietbedingungen** (F8)

- 16. Wähle auf der linken Seite die Registerkarte **Gebiete**, markiere in der **Gebietauswahl** das Gebiet **1** durch einen Mausklick mit der linken Taste und mache einen Haken bei der Check-Box **Aktiv in diesem Bereich**.
- 17. In der Registerkarte **Koeffizienten** geben wir die folgenden **PDGL-Koeffizienten** ein

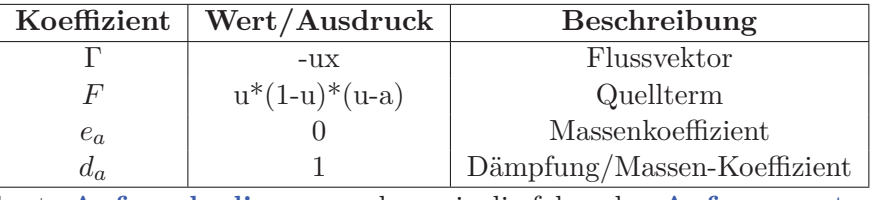

18. In der Registerkarte **Anfangsbedingung** geben wir die folgenden **Anfangswerte** ein

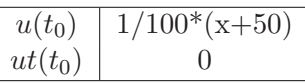

- 19. In der Registerkarte **Element** geben wir in der **Element-Auswahl** unter **Vordefinierte Elemente** *Lagrange-Linear* ein (insofern wir dies zu Beginn vergessen haben). Die Eigenschaften **shape** (Formfunktion), **gporder** (Integrationsordnung), **cporder** (Nebenbedingungs-Ordnung) und **bnd.gporder** (Integrationsgrad für ultraschwachen Term) bleiben dabei unverändert.
- 20. In der Registerkarte **Schwache Form** lassen wir den Inhalt zu **Beitrag schwachen Form** unverändert.
- 21. Bestätige die Eingabe abschließend mit **OK**.

### **Randbedingungen**

- 22. Wähle in der Menüleiste  $Physik \rightarrow Random$
- 23. Wähle auf der linken Seite die Registerkarte **Ränder**, markiere in der **Randauswahl** beide Ränder: Dazu markiere durch einen Mausklick mit der linken Taste den Rand 1, halte die Shift-Taste gedrückt und markiere erneut durch einen Mausklick mit der linken Taste den 2. Rand.
- 24. In der Registerkarte **Koeffizienten** geben wir unter **Randbedingungen** *Neumann-Randbedingung* ein. Für den **Koeffizienten** *G* wählen wir den **Wert/Ausdruck** 0.
- 25. Die Registerkarte **Schwache Form** bleibt unverändert.
- 26. Bestätige die Eingabe abschließend mit **OK**.

## **1.5 Netz-Generierung**

- 27. Markiere im **Modell-Verzeichnisbaum** den Modell-Namen **Geom1** durch einen Mausklick mit der linken Taste.
- 28. Wähle in der Menüleiste  $\nabla \times \mathbf{F}$ reie  $\nabla \times \mathbf{F}$ erierungsparameter... (F9)
- 29. In der Registerkarte **Global** stellen wir **Maximale Elementgröße** auf 0.1. Der **Maximale Skalierungsfaktor für Elementgröße** wird auf 1 und die **Elementvergrößerungsrate** auf 1.3 gesetzt.
- 30. Die Registerkarten **Gebiet** und **Rand** bleiben unverändert.
- 31. Klicke nun auf den Button **Netz generieren** und warte bis das Netz erzeugt wurde.
- 32. Bestätige die Eingabe abschließend mit **OK**.

## **1.6 Modell lösen**

## **1.6.1 Löserparameter**

- 33. Wähle in der Menüleiste **Lösen** → **Löserparameter...** (F11)
- 34. Wähle auf der linken Seite unter **Löser** *Zeitabhängig* und mache darunter einen Haken bei der Check-Box **Plotten während des Lösens**.

- 35. In der Registerkarte **Allgemein**, die sich auf der rechten Seite befindet, geben wir unter **Zeitschrittsteuerung** die **Zeiten** 0:0.01:30, die **Relative Genauigkeit** 0.01 und die **Absolute Genauigkeit** 0.0010 ein. Die Check-Box **Komplexe Zahlen erlauben** bleibt deaktiviert.
- 36. Die Registerkarten **Zeitschrittsteuerung** und **Erweitert** bleiben in diesem Beispiel unverändert.
- 37. Bestätige die Eingabe mit **OK**.

#### **1.6.2 Lösermanager**

- 38. Wähle in der Menüleiste **Lösen** → **Lösermanager...**
- 39. In der Registerkarte **Anfangswert** wählen wir unter **Anfangswert** *Anfangsbedingung* und unter **Werte für nicht zu lösende Variablen und Linearisierungspunkt** *Einstellung aus der Anfangsbedingung verwenden*.
- 40. Bestätige die Eingabe abschließend mit **OK**.

### **1.6.3 Modell lösen**

- 41. Wähle in der Menüleiste **Lösen** → **Modell lösen...**.
- 42. Beachte: Falls nachträglich Änderungen am Modell (z.B. Änderung der Konstanten, Randbedingungen, Gebietbedingungen, u.s.w.) vorgenommen werden, muss das Modell zunächst wieder aktualisiert werden. Dies erfolgt über die Menüleiste: **Lösen** → **Modell aktualisieren**. Das Modell muss nun erneut gelöst werden.

## **1.7 Postprozessing**

#### **1.7.1 Abbildung der Lösung**

- 43. Wähle in der Menüleiste **Postprozessing**  $\rightarrow$  **Plotparameter...** (F12)
- 44. In der Registerkarte **Allgemein** werden Ploteigenschaften (**Linie** (Lösungsgraph durch eine Linie darstellen), **Min/Max-Markierung** (Markierung von Min/Max des Lösungsgraphen) und **Geometriebegrenzungen** (Hervorhebung der Randpunkte)) angezeigt. Beachte: Änderungen in den Plotparametern können durch einen Klick mit der linken Maustaste auf **Zuweisen** direkt (d.h. unmittelbar) angezeigt werden. Wir aktivieren die Check-Boxen **Linie** und **Geometriebegrenzungen**. Unter **zu verwendende Lösung** auf der rechten Seite können wir für **Lösung zur Zeit** einen beliebigen Zeitpunkt auswählen, zu dem wir den Lösungsgraphen betrachten wollen. Wir nehmen hier keine weiteren Änderungen vor. Unter **Darstellung innerhalb** können wir auswählen, ob der Lösungsgraph in Comsol (**Achsen**) oder in einem eigenen Abbildungsfenster (**Neue Abbildung**) angezeigt werden soll. Wir wählen an dieser Stelle **Neue Abbildung**. Unter **Titel...** können wir der Abbildung zudem eine individuelle Abbildungsüberschrift verleihen. Unter **Glätten...** können wir den Lösungsgraphen zudem glatter machen, insofern dieser unerwartete Kanten in seinem Verlauf aufweist. Wir nehmen auch hier keine weiteren Änderungen vor.
- 45. In der Registerkarte **Linie** können wir unter **Liniendarstellung** auswählen, ob der Funktionsgraph angezeigt werden soll. Unter **Höhendaten** lässt sich bei **Vordefinierte Größen** einstellen, ob die Lösung selbst oder eine bestimmte zeitliche (bzw. räumliche) Ableitung geplottet werden soll. Im Bereich **Linienfarbe** lässt sich unter **Einheitliche Farbe** die Farbe des Funktionsgraphen festlegen. An dieser Stelle ändern wir die Farbe des Lösungsgraphen von schwarz auf blau, indem wir auf den Button **Farbe...** klicken und uns einen entsprechenden Farbton aussuchen.
- 46. In der Registerkarte **Min/Max** können wir unter **Min/Max-Markierung** einstellen, ob das Minimum und Maximum der Lösung angezeigt werden sollen. Wir nehmen hier keine Änderungen vor.
- 47. Bestätige die Eingabe abschließend mit **OK**.
- 48. Im daraufhin erscheinenden Abbildungsfenster wähle zum Speichern der Abbildung das **Diskettensymbol** in der linken oberen Ecke.

- 49. Im Fenster **Bild exportieren** können die gewünschten Eigenschaften zum Speichern des Bildes vorgenommen werden.
- 50. Klicke nun auf **Exportieren...**, wähle das gewünschte Verzeichnis sowie den gewünschten Dateinamen und bestätige abschließend auf **Export**. Das Ergebnis ist in der folgenden Abbildung enthalten.
- 51. Beachte: Hätte man in der Registerkarte **Allgemein** unter **Darstellung innerhalb** den Wert **Achsen** eingegeben, so muss die Abbildung auf eine andere Art uns Weise gespeichert werden: Dazu wähle in der Menüleiste **Datei** → **Exportieren** → **Abbildung...** und fahre mit den Schritten 78 und 79 fort.

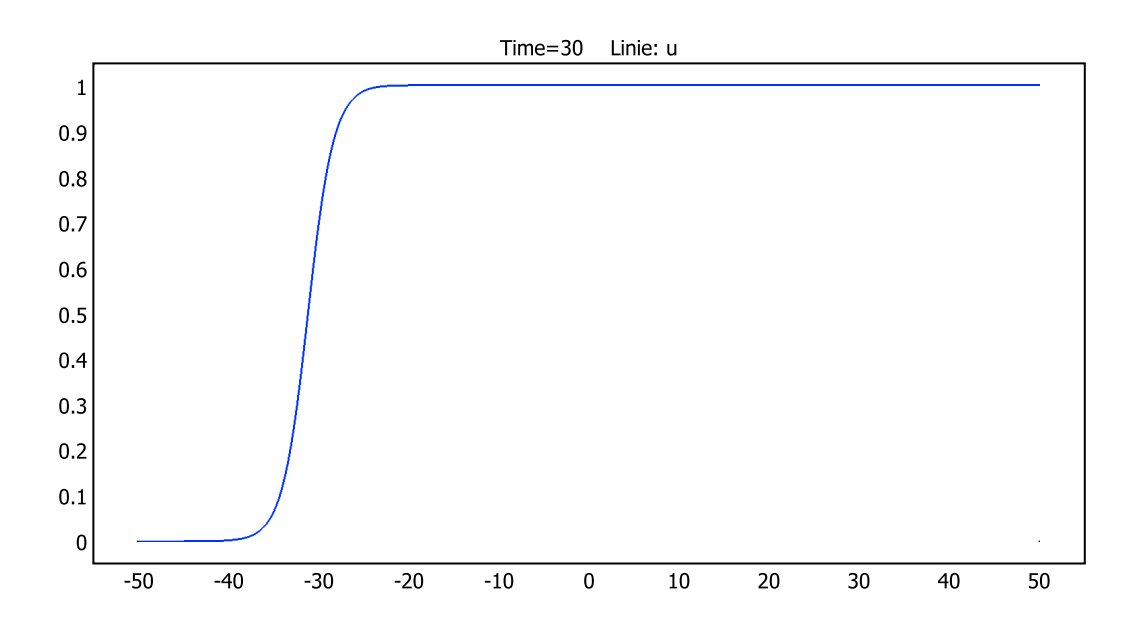

#### **1.7.2 Animation des zeitlichen Lösungsverlaufs**

- 52. Wähle in der Menüleiste **Postprozessing**  $\rightarrow$  **Plotparameter...** (F12)
- 53. In der Registerkarte **Animation** erstellen wir nun ohne großen Aufwand ein kleines Movie. Beachte: Diese lassen sich anschließend auch problemlos (z.B. mit dem movie15-Paket) in mit Latex erstellten Beamer-Vorträgen einbinden. Unter **Animationseinstellungen** wählen wir für den **Ausgabe-Typ** *Film*, **Dateityp** *AVI*, **Breite (in Pixeln)** *640*, **Höhe (in Pixeln)** *480* und unter **Bilder pro Sekunde** *20*. Unter **Erweitert** wählen wir als **Filmqualität** *Beste* und bestätigen auf **OK**. Beachte: Falls man die Dateigröße des Movies klein halten und zudem einen Qualitätsverlust in Kauf nehmen möchte, so sollte man unter **Erweitert** die Check-Box **Animation erstellen aus JPEG-Bildern** aktivieren (und eventuell die **Filmqualität** reduzieren). Da wir das Beste herausholen wollen, belassen wir diese deaktiviert.
- 54. Bestätige die Eingabe abschließend auf **Animation starten** und warte bis die Animation beendet ist.
- 55. Im Fenster **COMSOL-Animation**, in dem die Animation durchgelaufen ist, lässt sich die Animation durch einen Klick mit der linken Maustaste auf das Diskettensymbol speichern.
- 56. Im daraufhin erscheinenden Fenster **Animation speichern als** wählen wir das gewünschte Verzeichnis sowie den gewünschten Dateinamen und bestätigen die Eingaben die einen Klick mit der linken Maustaste auf den Button **Speichern**. Wir erhalten das folgende [Resultat](#page-6-0) (Klicke mit der linken Maustaste auf das folgende Bild).

57. Beachte: Um uns in diesem und in den folgenden Abschnitten etwas Zeit zu sparen, haben wir unter **Löserparameter** in der **Zeitschrittsteuerung** die **Zeiten** von 0:0.01:30 auf 0:0.1:30 abgeändert und das Modell anschließend erneut gelöst. Insofern man die Fehlermeldung *Fehler 6092 Speicherplatz überschritten bei der xmesh-Durchführung* erhält, sollte man beispielsweise (wie im vorherigen Satz vermerkt) die Zeitschrittweite und somit die Menge an gespeicherten Daten reduzieren.

<span id="page-6-0"></span>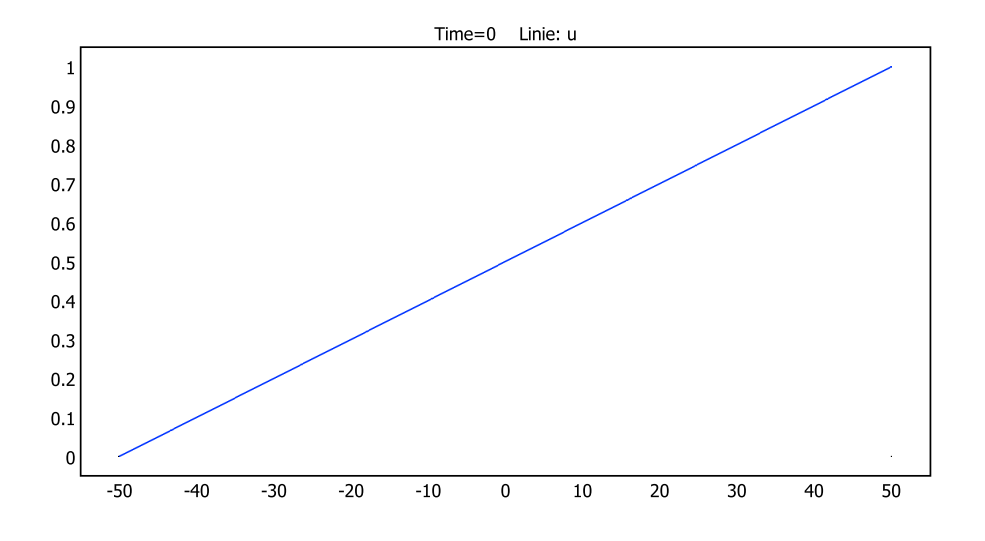

#### **1.7.3 Modellbereiche darstellen**

#### **Zeitliche Veränderung der Wellenfront**

- 58. Wähle in der Menüleiste **Postprozessing** → **Modellbereiche darstellen...**
- 59. In der Registerkarte **Allgemein** wähle unter **Plottyp** die **Linien/Extrusions-Darstellung** aus.
- 60. In der Registerkarte **Linie/Extrusion** setze **Plottyp** auf *Extrusionsdarstellung*. Weiter setze **Vordefinierte Größen** auf *u*.
- 61. Bestätige die Eingabe abschließend mit **OK**. Das Ergebnis ist in den folgenden zwei Abbildung enthalten.

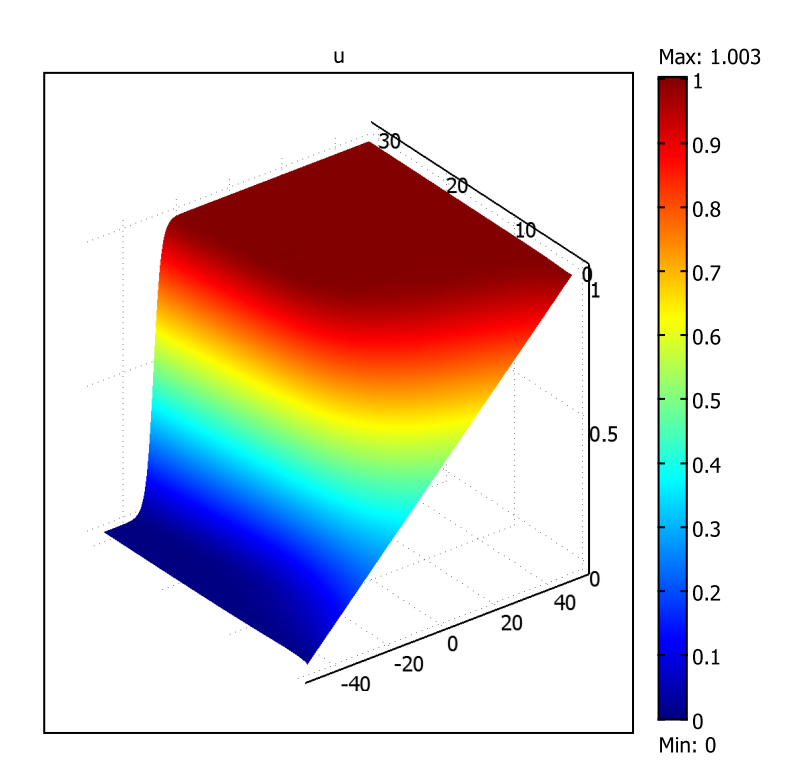

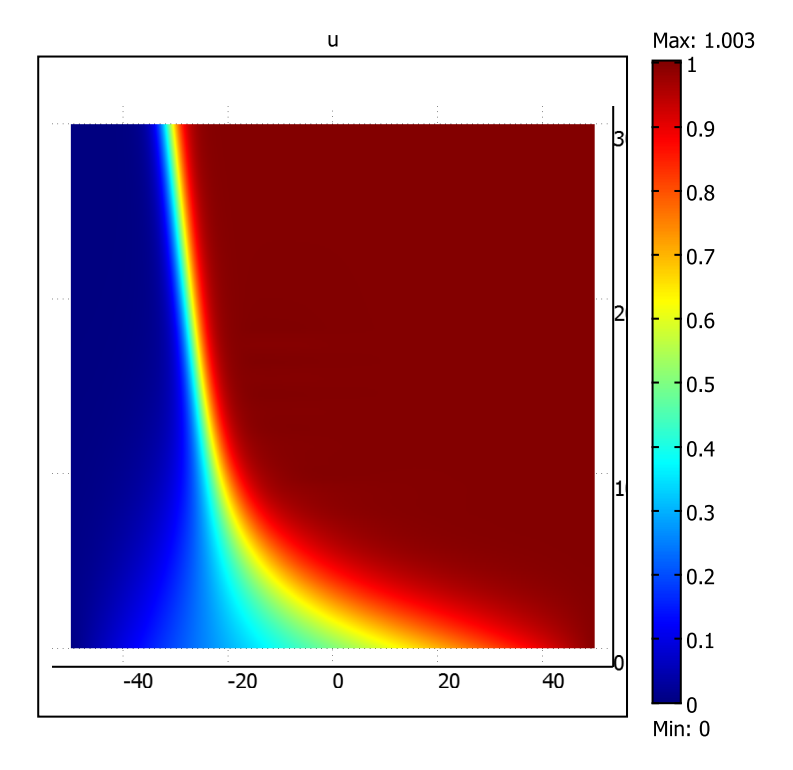

## **1.8 Ergänzende Einstellungen**

- 62. Wähle in der Menüleiste **Datei** → **Modelleigenschaften...**.
- 63. In der Registerkarte **Allgemein** wählen wir für **Modellname** *Nonfrozen Nagumo-Equation (1D)*, für **Autor** *Vorname Nachname*, für **Firma** *Universität Bielefeld*, für **Abteilung** *Fakultät für Mathematik*, das Feld **Referenz** lassen wir leer und unter **URL** geben wir *http://www.math.unibielefeld.de*.

- 64. In der Registerkarte **Beschreibung** vermerken wir in der **Modellbeschreibung** *Dieses Modell berechnet die Lösung der nicht-eingefrorenen eindimensionalen Nagumo-Gleichung für das Intervall von -50 bis 50*.
- 65. In der Registerkarte **Bemerkung** führen wir unter **Ergebnisbeschreibung** auf *Die Lösung ist eine (mit der Zeit) wandernde Wellenfront. Die Geschwindigkeit der Front ist bei der nicht-eingefrorenen Gleichung unbekannt. Da die Geschwindigkeit ungleich 0 ist, läuft die Wellenfront generell aus dem Berechnungsbereich hinaus.*
- 66. Die Registerkarte **Info** wird von COMSOL automatisch ausgefüllt.
- 67. Bestätige die Eingabe mit **OK**.
- 68. Zuletzt werden wir das Modell speichern. Dazu wähle in der Menüleiste **Datei** → **Speichern unter...**.
- 69. Wechsle im Fenster **Speichern unter** in das gewünschte Verzeichnis und gebe den **Dateinamen** *Nonfrozen-Nagumo-1D.mph* ein.
- 70. Bestätige die Eingabe mit **Speichern** und beende COMSOL Multiphysics.